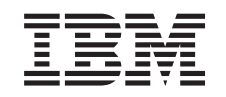

# ERserver

iSeries

Instructions relatives à l'installation du cordon d'alimentation double 5094, 5294 et 9094

Version 5

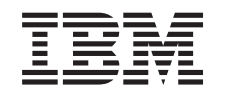

# ERserver

iSeries

Instructions relatives à l'installation du cordon d'alimentation double 5094, 5294 et 9094

Version 5

#### **Première édition – novembre 2002**

LE PRESENT DOCUMENT EST LIVRE ″EN L'ETAT″. IBM DECLINE TOUTE RESPONSABILITE, EXPRESSE OU IMPLICITE, RELATIVE AUX INFORMATIONS QUI Y SONT CONTENUES, Y COMPRIS EN CE QUI CONCERNE LES GARANTIES DE QUALITE MARCHANDE OU D'ADAPTATION A VOS BESOINS. Certaines juridictions n'autorisent pas l'exclusion des garanties implicites, auquel cas l'exclusion ci-dessus ne vous sera pas applicable.

Ce document est mis à jour périodiquement. Chaque nouvelle édition inclut les mises à jour. Les informations qui y sont fournies sont susceptibles d'être modifiées avant que les produits décrits ne deviennent eux-mêmes disponibles. En outre, il peut contenir des informations ou des références concernant certains produits, logiciels ou services non annoncés dans ce pays. Cela ne signifie cependant pas qu'ils y seront annoncés.

Pour plus de détails, pour toute demande d'ordre technique, ou pour obtenir des exemplaires de documents IBM, référez-vous aux documents d'annonce disponibles dans votre pays, ou adressez-vous à votre partenaire commercial.

Vous pouvez également consulter les serveurs Internet suivants :

- v [http://www.fr.ibm.com \(serveur IBM en France\)](http://www.fr.ibm.com)
- v [http://www.can.ibm.com \(serveur IBM au Canada\)](http://www.can.ibm.com)
- [http://www.ibm.com \(serveur IBM aux Etats-Unis\)](http://www.ibm.com)

*Compagnie IBM France Direction Qualité Tour Descartes 92066 Paris-La Défense Cedex 50*

© Copyright IBM France 2002. Tous droits réservés.

**© Copyright International Business Machines Corporation 2003. All rights reserved.**

## **Installation du cordon d'alimentation double 511x**

#### **Avant de commencer**

Ce dispositif peut être installé par le client. Cependant, si vous ne souhaitez pas procéder vous-même à cette installation, vous pouvez faire appel à IBM ou à un distributeur agréé (service facturé).

Vous devez prévoir du temps supplémentaire pour l'exécution de vos travaux, la sauvegarde et l'IPL du système et la vérification de votre configuration matérielle.

Les instructions ci-après vous permettent d'effectuer certaines des opérations suivantes :

- v Retrait des panneaux de l'unité centrale.
- v Installation de nouveaux composants matériel.
- Mise en place des panneaux.
- v Exécution d'un IPL du système d'exploitation.
- Vérification de la nouvelle configuration matérielle.

Certaines figures accompagnant ces instructions peuvent ne pas correspondre exactement à votre unité centrale. Néanmoins, les procédures demeurent identiques pour l'exécution de chaque tâche.

- \_\_ 1. Assurez-vous que vous possédez une sauvegarde récente de votre système (systèmes d'exploitation, logiciels sous licence et données).
- \_\_ 2. Prenez quelques minutes pour vous familiariser avec ces instructions.
- \_\_ 3. Si certains éléments sont incorrects, manquants ou visiblement endommagés, adressez-vous à l'un des points de contacts suivants :
	- Distributeur agréé
	- IBM
		- 1-800-300-8751 (Etats-Unis)
		- 1-507-253-5242 (Reste du monde)
- \_\_ 4. Si vous rencontrez des difficultés durant l'installation, prenez contact avec votre prestataire de maintenance ou votre distributeur agréé.
- \_\_ 5. Déterminez s'il existe des conditions préalables relatives aux correctifs (PTF) à l'installation du nouveau dispositif. Visitez le site Web suivant :

<http://www-912.ibm.com/supporthome.nsf/document/10000051>

- a. Sélectionnez **All Documents**.
- b. Sélectionnez **Collapse**.
- c. Sélectionnez **General Information**.
- d. Sélectionnez **Offerings**.
- e. Sélectionnez **Feature Prerequisites**.
- f. Sélectionnez **Customer Install Features Prerequisites**.
- g. Recherchez le numéro de dispositif que vous souhaitez installer et l'édition de l'OS/400, puis vérifiez s'il existe ou non des conditions préalables à cette installation.

### **Mise hors tension de l'unité centrale**

- \_\_ 1. Assurez-vous que tous les travaux sont terminés.
- \_\_ 2. Lorsque tous les travaux sont terminés, tapez **pwrdwnsys \*immed** en ligne de commande iSeries et appuyez sur la touche Entrée.

**Remarque :** Si vous rencontrez des difficultés durant l'installation, prenez contact avec votre distributeur agréé ou votre prestataire de maintenance.

- \_\_ 3. Lorsque l'iSeries est hors tension, déconnectez-en tous les PC. Arrêtez toutes les unités (imprimantes et écrans) qui lui sont connectées.
- \_\_ 4. Débranchez tous les cordons d'alimentation de toutes les unités (imprimantes et écrans) des socles de prise de courant.
- \_\_ 5. Débranchez les cordons d'alimentation de l'unité centrale de la prise de courant.
- \_\_ 6. Ouvrez le panneau arrière.

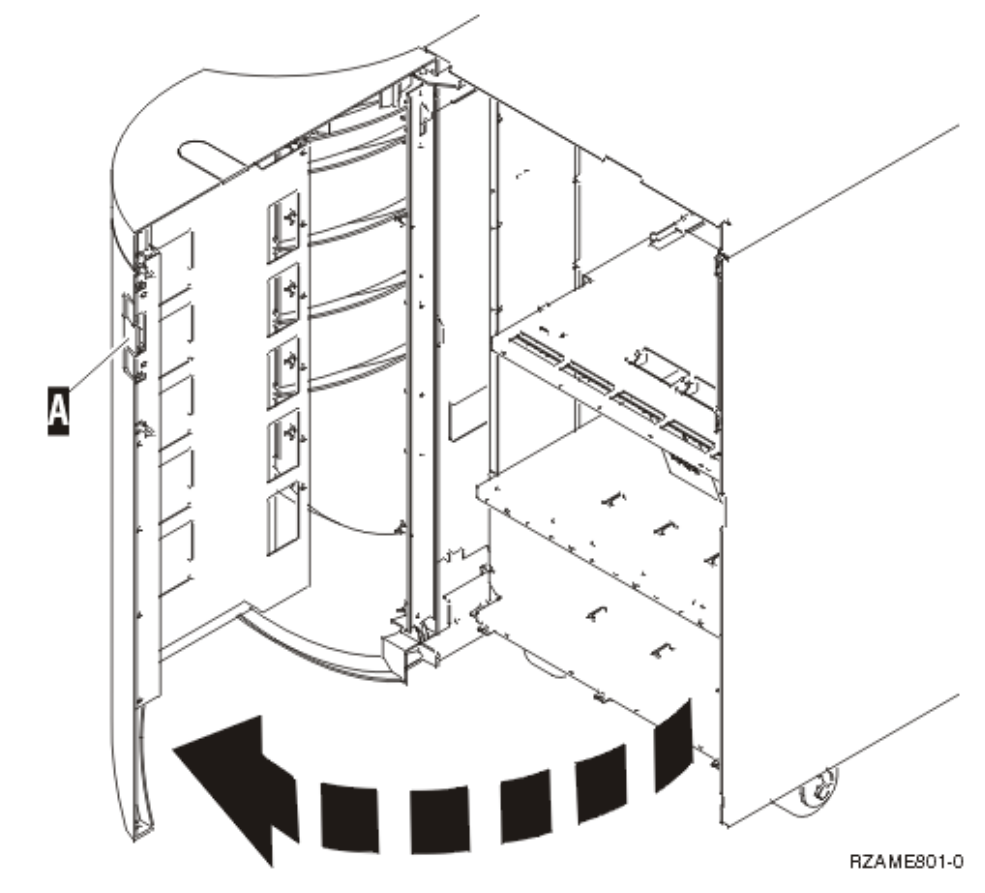

- \_\_ 7. Retirez le capot.
- \_\_ 8. **Fixez le bracelet de protection jetable afin de prévenir les risques d'endommagement de l'unité dus à l'électricité statique.** La partie adhésive du bracelet doit être fixée sur une surface non peinte.

#### **Remarques :**

- a. Respectez les mêmes précautions que celles qui s'appliquent sans bracelet de protection. Le bracelet de protection jetable (référence 2209) sert à éviter la formation d'électricité statique. Il n'a aucune influence sur les risques d'électrocution lors de l'utilisation ou de la manipulation d'appareils électriques.
- b. Déroulez le bracelet et retirez le film de protection des languettes de cuivre à son extrémité.
- c. Fixez la languette de cuivre à une surface métallique **à nu et non peinte** du châssis de l'unité (mise à la terre).

### **Installation du cordon d'alimentation double**

Pour utiliser votre cordon d'alimentation dans votre unité 5094, 5294, 9094 ou 8094, vous devez installer un bloc d'alimentation et connecter des cavaliers.

 $\perp$  1. L'emplacement **A** contient-il un bloc d'alimentation ?

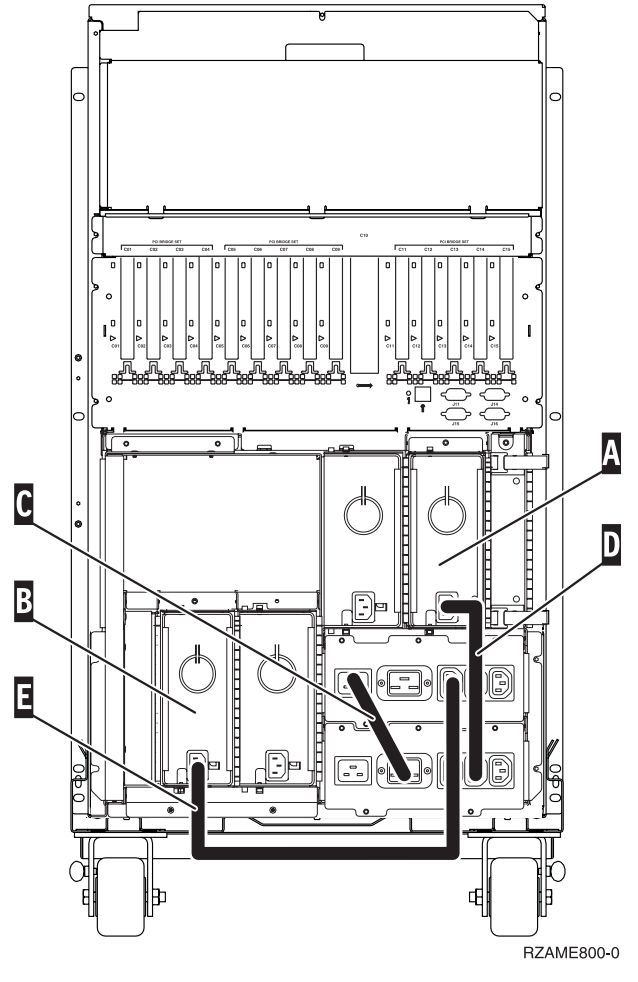

- \_\_ **Non :** Le nouveau bloc d'alimentation sera installé dans l'emplacement **A**. Passez à l'étape suivante.
- \_\_ **Oui :** Le nouveau bloc d'alimentation sera installé dans l'emplacement **B**. Passez à l'étape suivante.
- 2. Retirez le cavalier  $\begin{bmatrix} 0 \\ \end{bmatrix}$ .
- 3. Retirez le panneau où vous allez installer le bloc d'alimentation ( $\Lambda$  ou  $\mid$  B  $\mid$  ).
- \_\_ 4. Faites glisser le bloc d'alimentation dans l'unité centrale.
- \_\_ 5. Serrez les vis moletées.
- 6. Si vous avez installé le bloc d'alimentation dans l'emplacement  $\Lambda$ , connectez le cavalier  $\boxed{D}$  (référence 04N2181).
- $\overline{\phantom{a}}$  7. Si vous avez installé le bloc d'alimentation dans l'emplacement  $\overline{\phantom{a}}$ , connectez le cavalier  $\blacksquare$  (référence 04N2181).
- \_\_ 8. Branchez les cordons d'alimentation.
- \_\_ 9. Branchez l'unité centrale et la console de l'unité centrale. Branchez tous les éléments que vous avez éventuellement déconnectés (par exemple, imprimantes et écrans).
- \_\_ 10. Mettez sous tension toutes les unités reliées (écrans et imprimantes, par exemple).
- \_\_ 11. Examinez la fenêtre Fonction/Données sur le panneau de commande.
- \_\_ 12. Les caractères **01 B V=S**, avec l'indicateur de mode Normal (**OK**) allumé, s'affichent dans la fenêtre Fonctions/Données ?
	- \_\_ **Oui** : Passez à l'étape suivante.
	- \_\_ **Non** : Procédez comme suit :
		- \_\_ a. Appuyez sur le bouton de sélection de mode jusqu'à ce que le voyant (représentant une petite main) du mode Manuel s'allume.
		- \_\_ b. Appuyez sur les boutons de sélection (flèche vers le haut ou vers le bas) jusqu'à ce que **02** s'affiche dans la fenêtre Fonction/Données.
		- \_\_ c. Appuyez sur le bouton Entrée du panneau de commande.
		- \_\_ d. Appuyez sur les boutons de sélection (flèche vers le haut ou vers le bas) jusqu'à ce que **B** s'affiche dans la fenêtre Fonction/Données.
		- \_\_ e. Appuyez sur le bouton Entrée du panneau de commande.
		- \_\_ f. Appuyez sur les boutons de sélection (flèche vers le haut ou vers le bas) jusqu'à ce que **S** s'affiche dans la fenêtre Fonction/Données.
		- \_\_ g. Appuyez sur le bouton Entrée du panneau de commande.
		- \_\_ h. Appuyez sur le bouton de sélection de mode jusqu'à ce que le voyant Normal (**OK**) s'allume.
		- \_\_ i. Appuyez sur les boutons de sélection (flèche vers le haut ou vers le bas) jusqu'à ce que **01** s'affiche dans la fenêtre Fonction/Données.
		- \_\_ j. Appuyez sur le bouton Entrée du panneau de commande. Les caractères **01 B V=S**, avec l'indicateur de mode Normal (**OK**) allumé, s'affichent dans la fenêtre Fonctions/Données. Si tel n'est pas le cas, reprenez les étapes 12a à 12j.
- \_\_ 13. Mettez sous tension le poste de travail ou l'ordinateur personnel tenant lieu de console système.
- \_\_ 14. Appuyez sur le bouton de mise sous tension de votre unité centrale.
- \_\_ 15. L'installation de l'option est terminée.

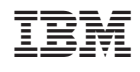